# Google サービスアカウント設定手順 (アクセスランキングコンテンツ設定)

# Joruri CMS 2020

2023 年 6 月 6 日

アクセスランキングコンテンツを使用するには、Google API Console でサービスアカウントを作成する必要 があります。

Google API Console(Google アカウントのログインが必要です) https://console.developers.google.com/

1. デフォルトのプロジェクト名「My Project」、または「プロジェクトの選択」をクリックします。

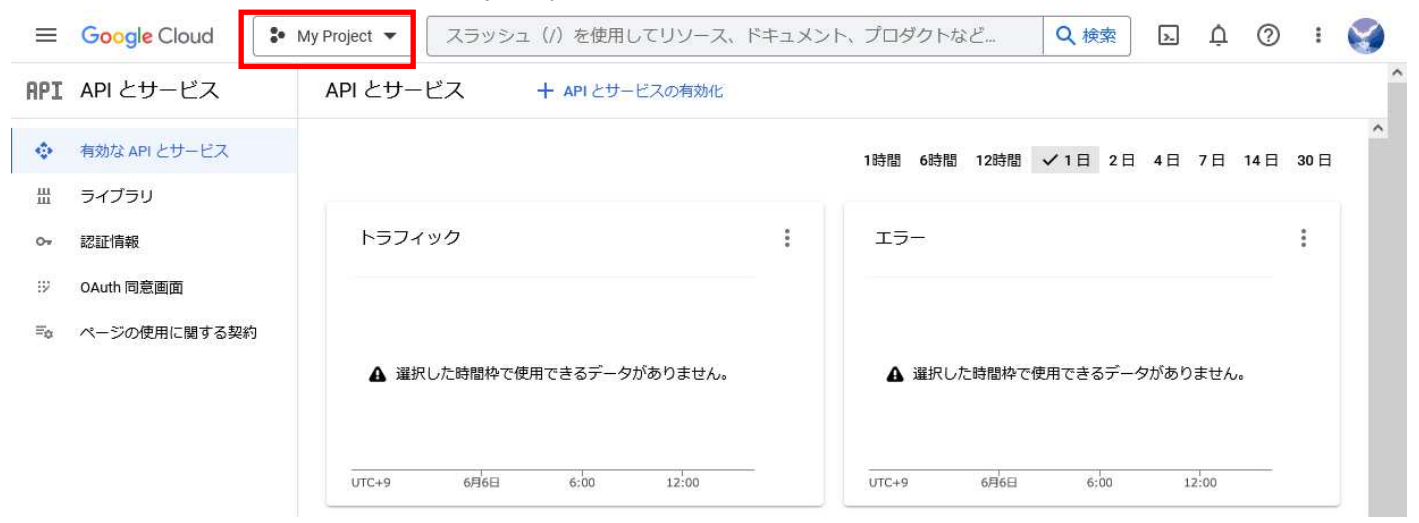

2. 「新しいプロジェクト」をクリックします。

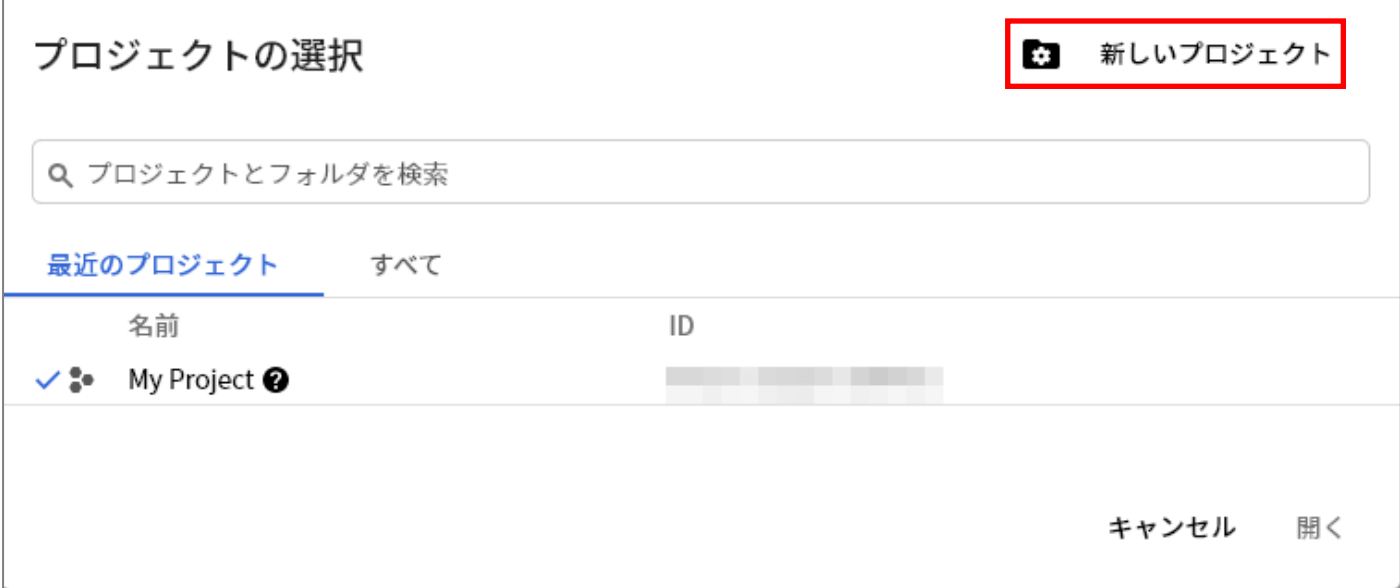

3. プロジェクト名を入力し、「作成」をクリックします。

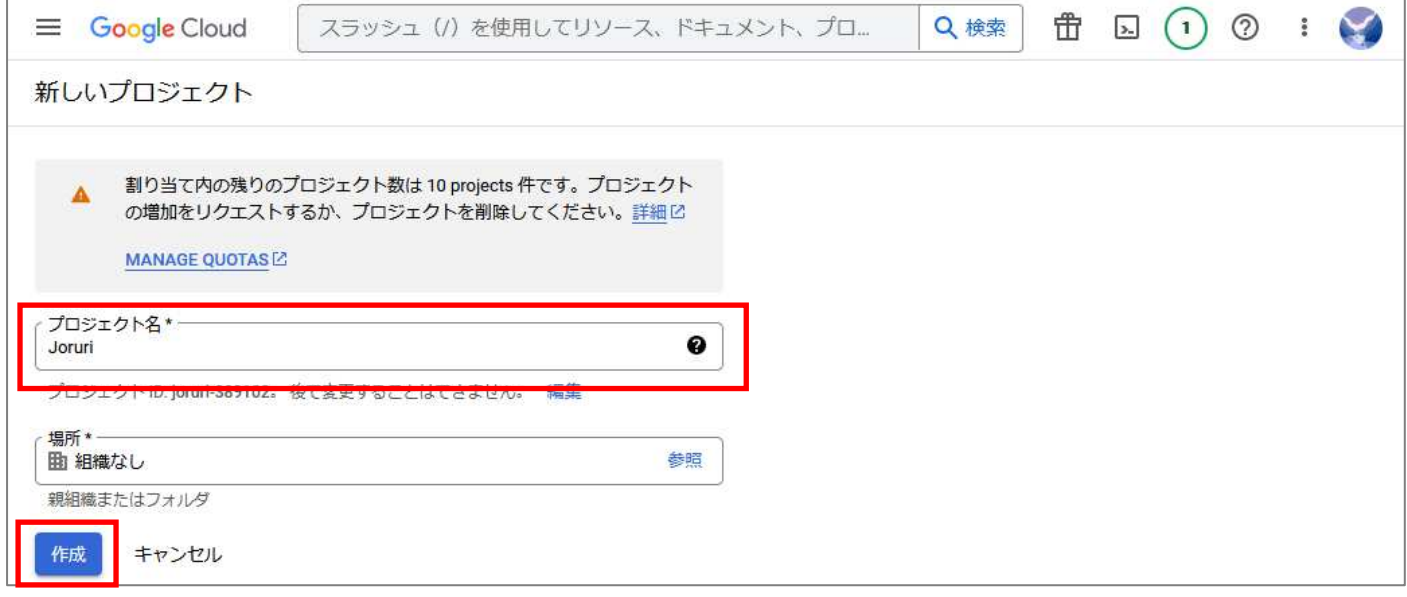

4. 左上のナビゲーションメニューをクリックし、「APIとサービス」>「認証情報」をクリックします。

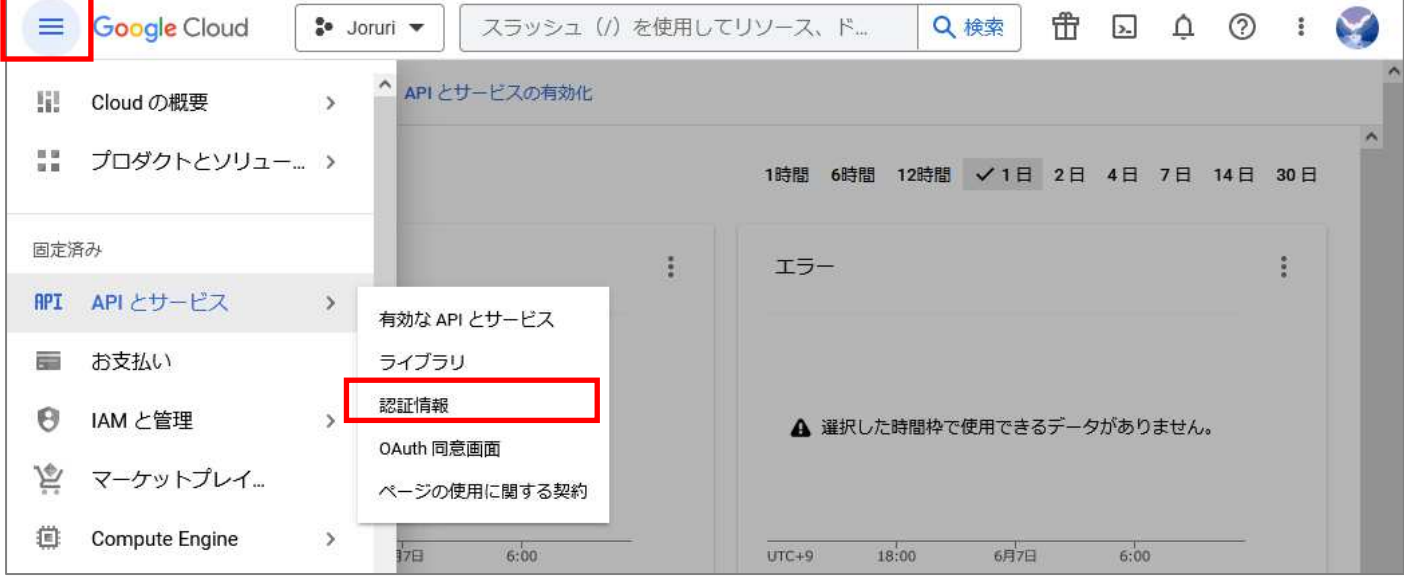

5. 「+認証情報を作成」をクリックし、「サービスアカウント」をクリックします。

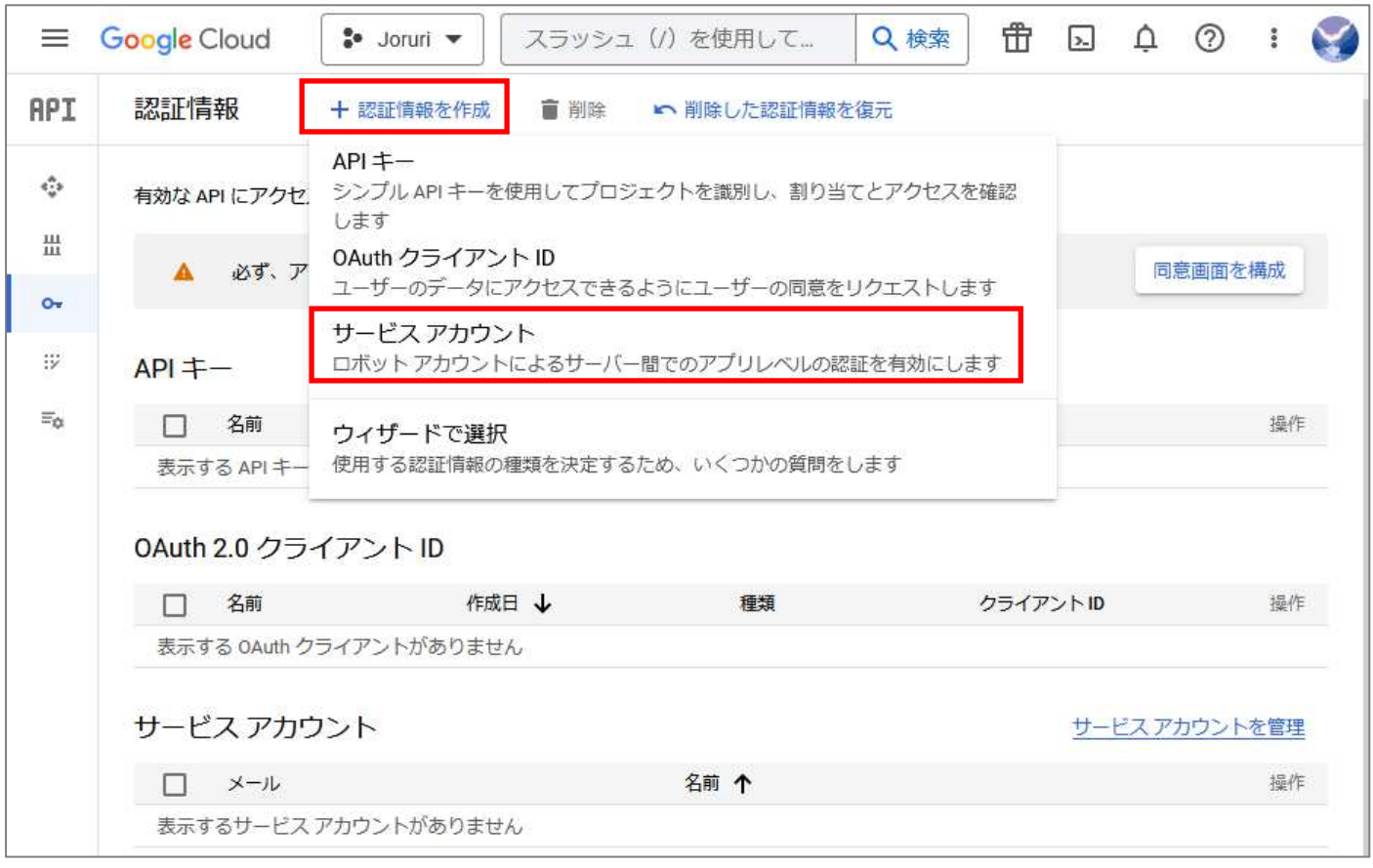

6. サービスアカウント名を入力し、「完了」をクリックします。 サービスアカウント ID は自動でサービスアカウント名と同じものが設定されるのでそのままでも問題あ りません。

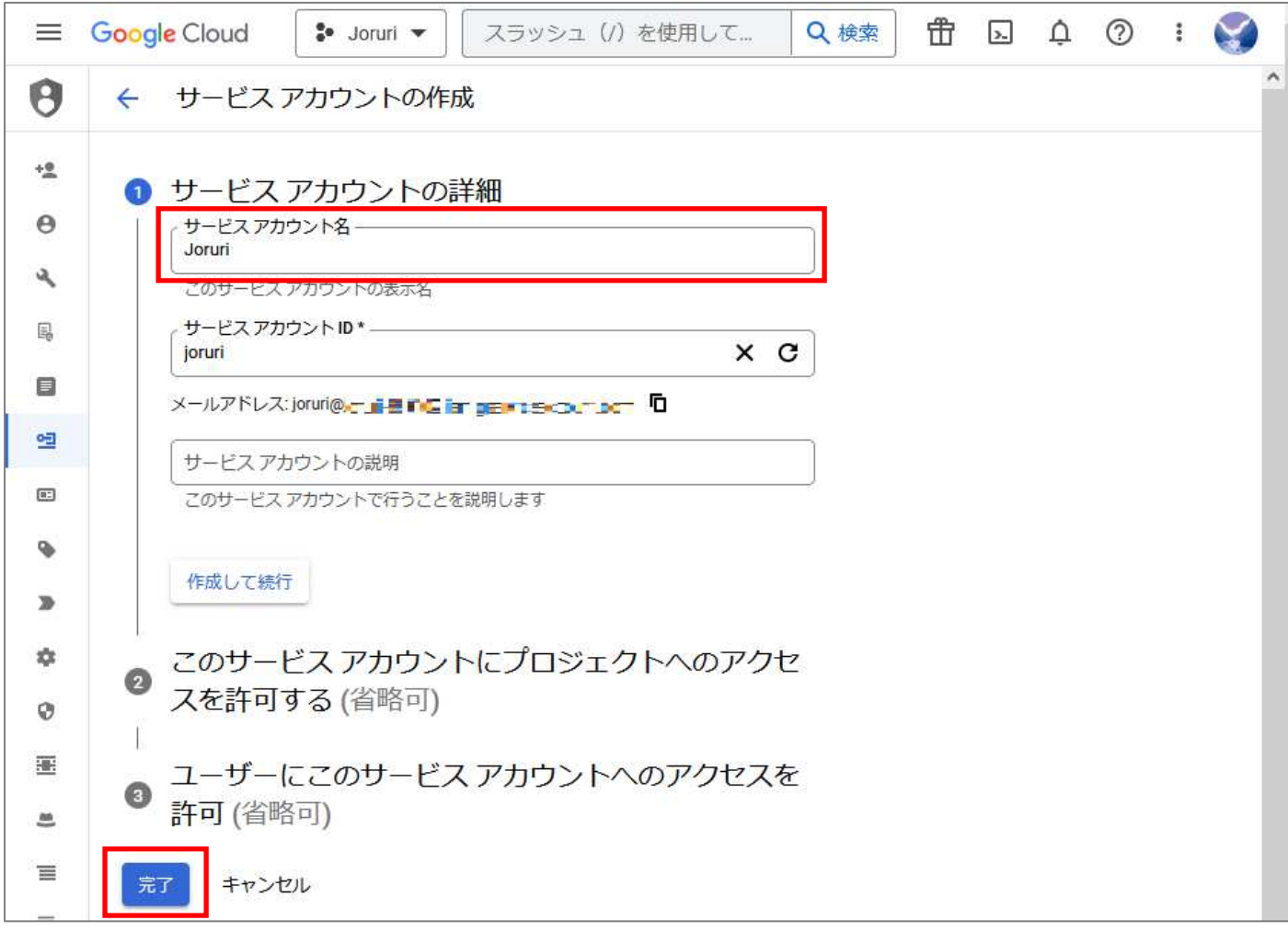

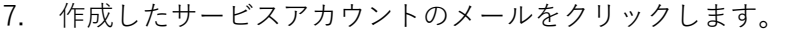

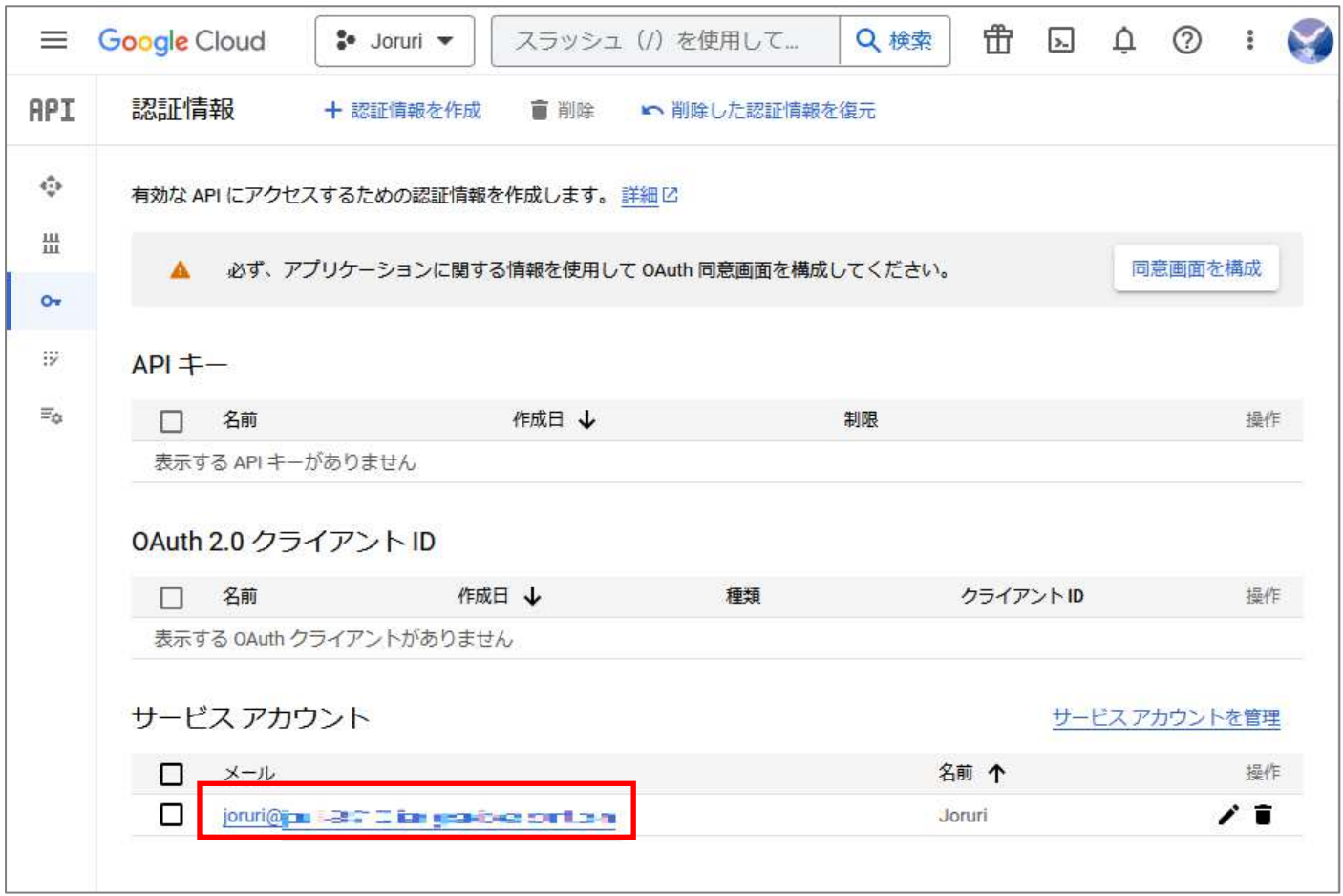

8. サービスアカウントの詳細画面が表示されるので、画面中央の「メール」に表示されている、サービス アカウントのメールアドレスを控えてください。 画面上部の「キー」をクリックします。

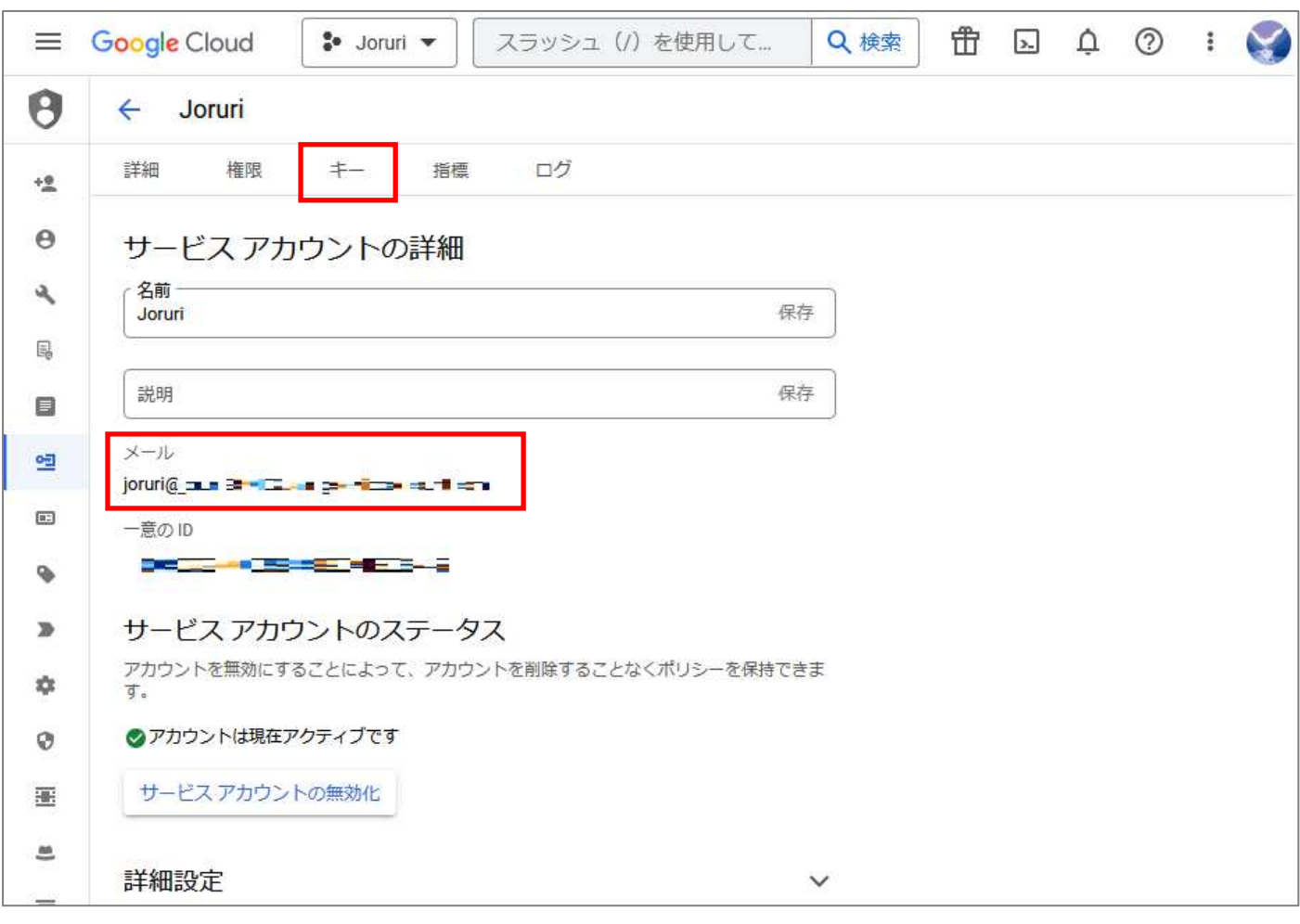

9. 「鍵を追加」をクリックして、「新しい鍵を作成」をクリックします。

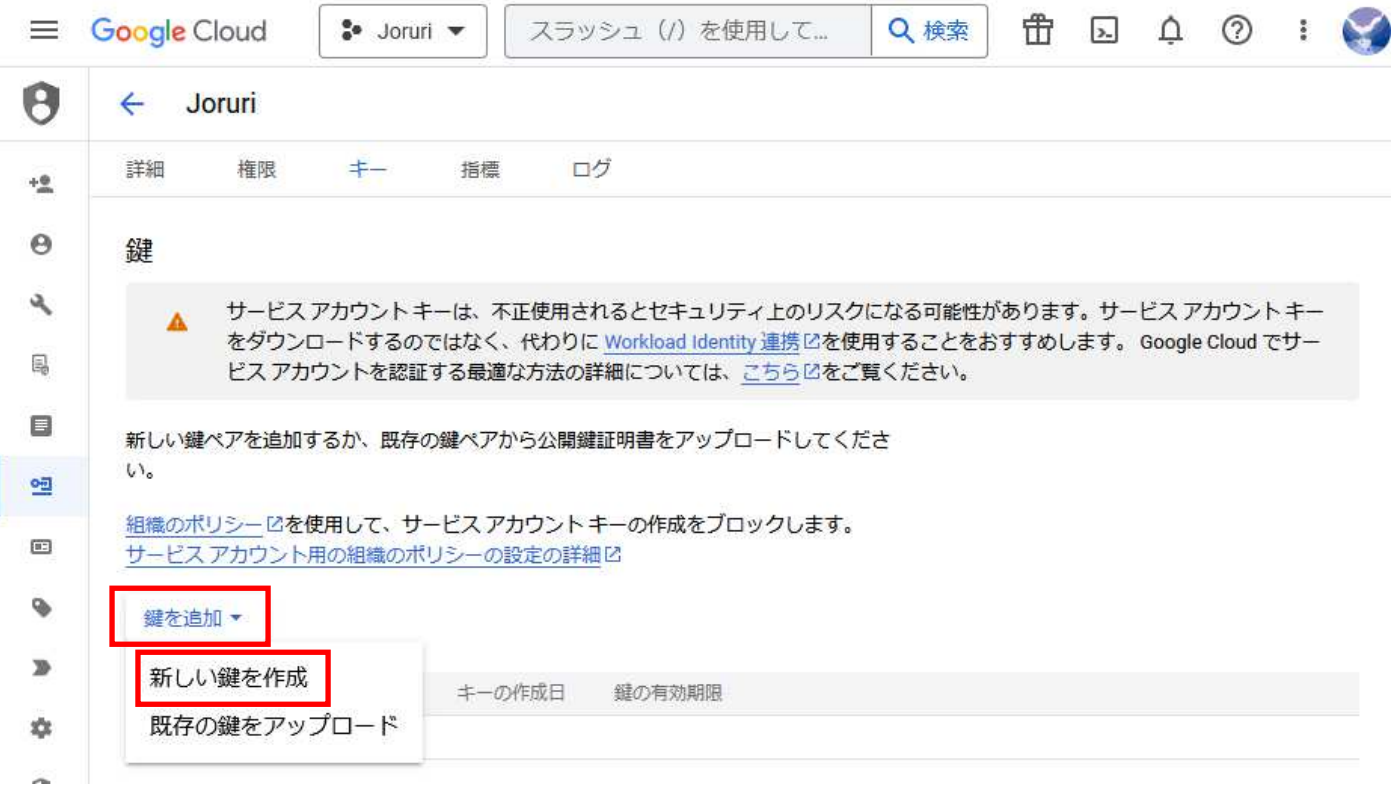

10. 秘密鍵の作成画面がポップアップウィンドウで表示されるので、キーのタイプ「JSON」を選択した状態 で「作成」をクリックします。

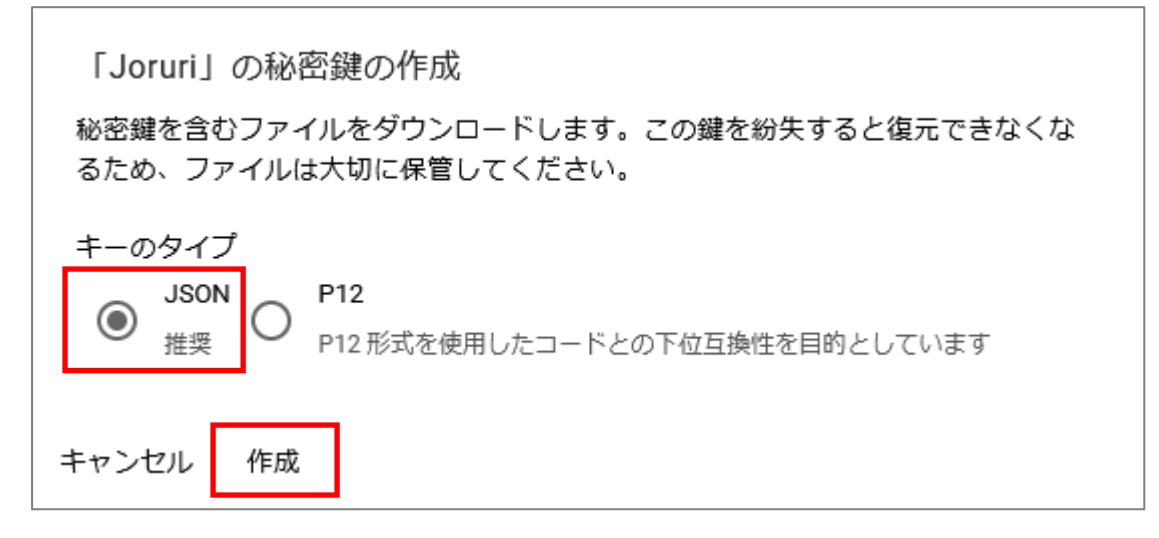

11. 作成された秘密鍵の JSON ファイルが自動的にパソコンにダウンロードされます。

「閉じる」をクリックしてポップアップウィンドウを閉じてください。

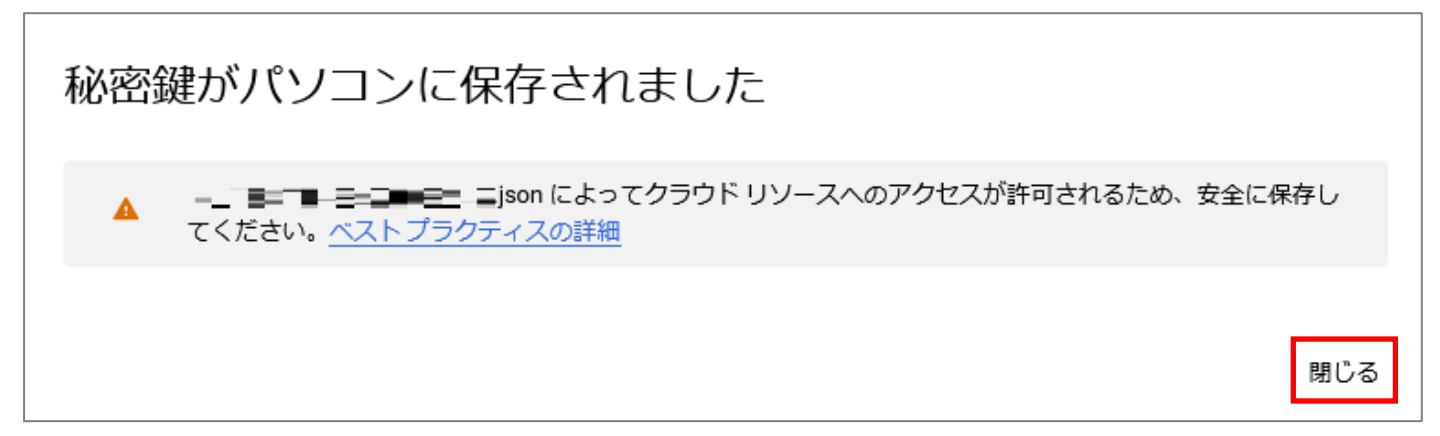

 $\equiv$  Google Cloud  $\bullet$  Joruri  $\bullet$ スラッシュ (/) を使用して… Q検索 击 囚 立 ⑦  $\mathbf{H}$  $\hat{ }$ | Cloud の概要  $\rightarrow$ 指標 ログ  $\frac{1}{2}\frac{\alpha}{\alpha}$ プロダクトとソリュー... > 固定済み ーは、不正使用されるとセキュリティ上のリスクになる可能性があります。サービスアカウントキー RPI APIとサービス  $\,$ d Identity 連携にを使用することをおすすめします。Google Cloud でサー 有効な API とサービス ては、こちらMをご覧ください。 お支払い ā. ライブラリ アップロードしてくださ 認証情報 **← IAM と管理**  $\rightarrow$ OAuth 同意画面 成をブロックします。 忘 マーケットプレイ... ページの使用に関する契約 苞 **Compute Engine**  $\rightarrow$ 

12. 左上のナビゲーションメニューをクリックし、「API とサービス」>「ライブラリ」をクリックします。

13. 検索欄に「Analitics Data API」と入力して検索します。

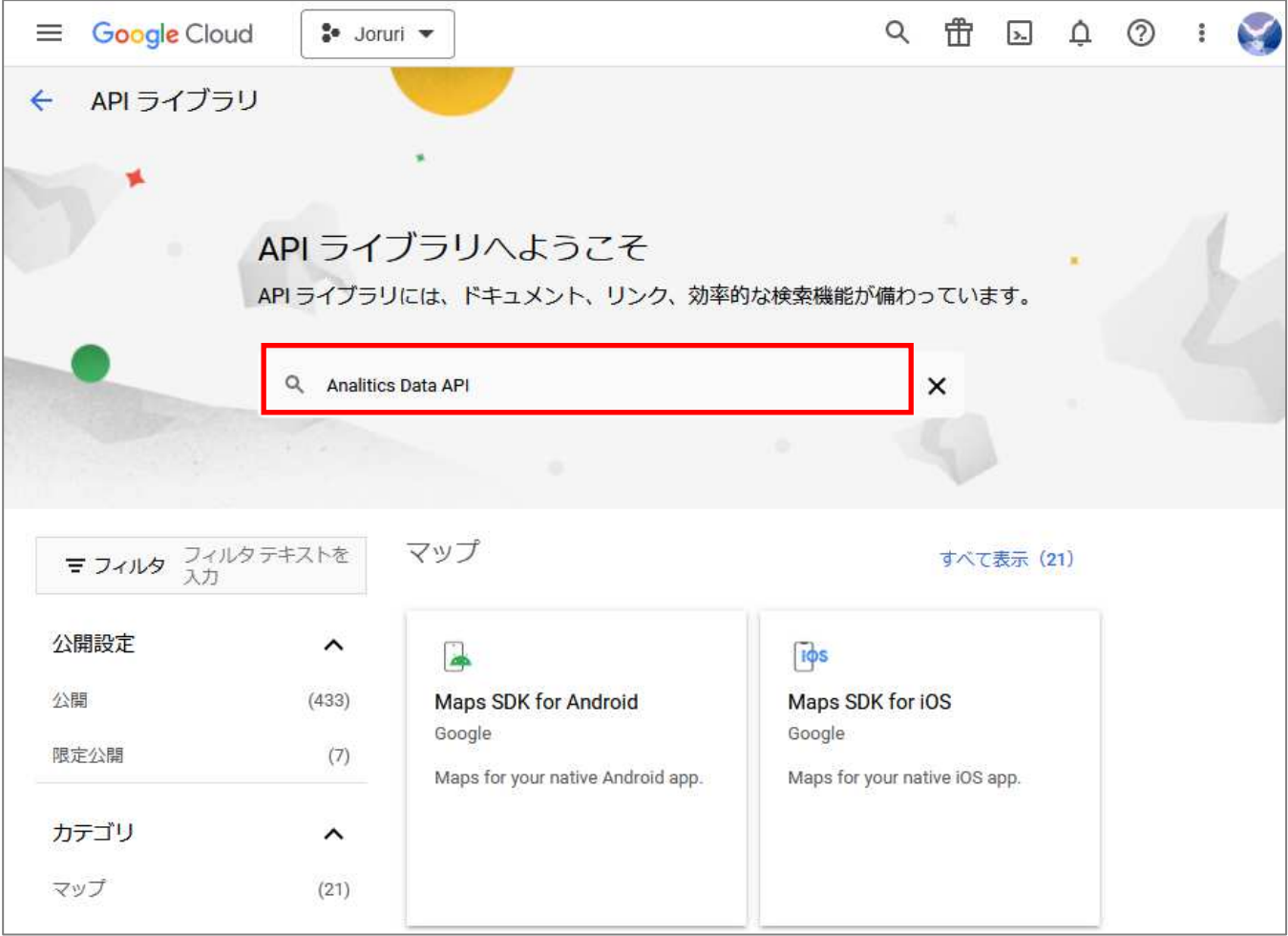

#### <sup>•</sup> Joruri ▼  $\alpha$ 击  $\boxed{2}$  $\Delta$  $\odot$  $\equiv$  Google Cloud  $\frac{a}{a}$ API API ライブラリ Q Analitics Data API  $\times$ API ライブラリ > "Analitics Data API" Showing results for Analytics Data API **ミフィルタ** フィルタテキストを No results found for Analitics Data API 17件の結果 公開設定  $\hat{\phantom{1}}$ 公開  $(17)$ **Analytics Hub API** Google Enterprise API @ カテゴリ  $\hat{\phantom{a}}$ Analytics Hub provides an easy way to publish, discover and subscribe to share BigQue organizations. Once you create an exchange, you can invite others to publish or subscr ビッグデータ  $(7)$ アナリティクス  $(7)$ **Google Analytics Data API** Google データベース  $(3)$ Accesses report data in Google Analytics. デベロッパーツール  $(2)$ 広告  $(1)$ **Pub/Sub Lite API** 医療  $(1)$ Google Enterprise API @

14. 「Google Analytics Data API」をクリックします。

## 15. 「有効にする」をクリックします。

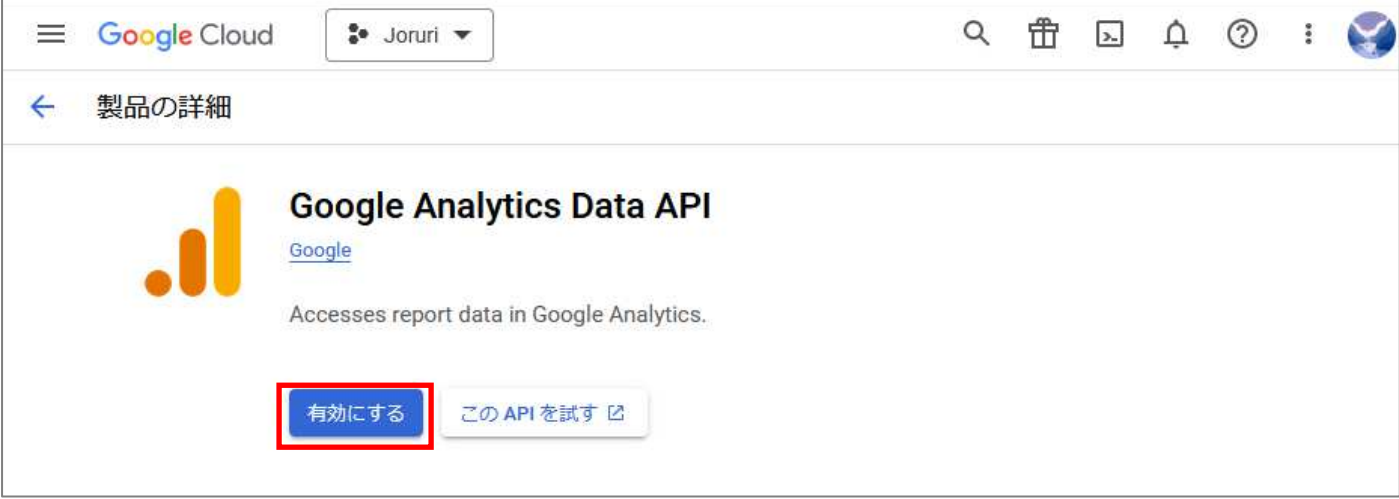

16. Google Analytics Data API の設定画面が表示されるので、「認証情報」をクリックします。

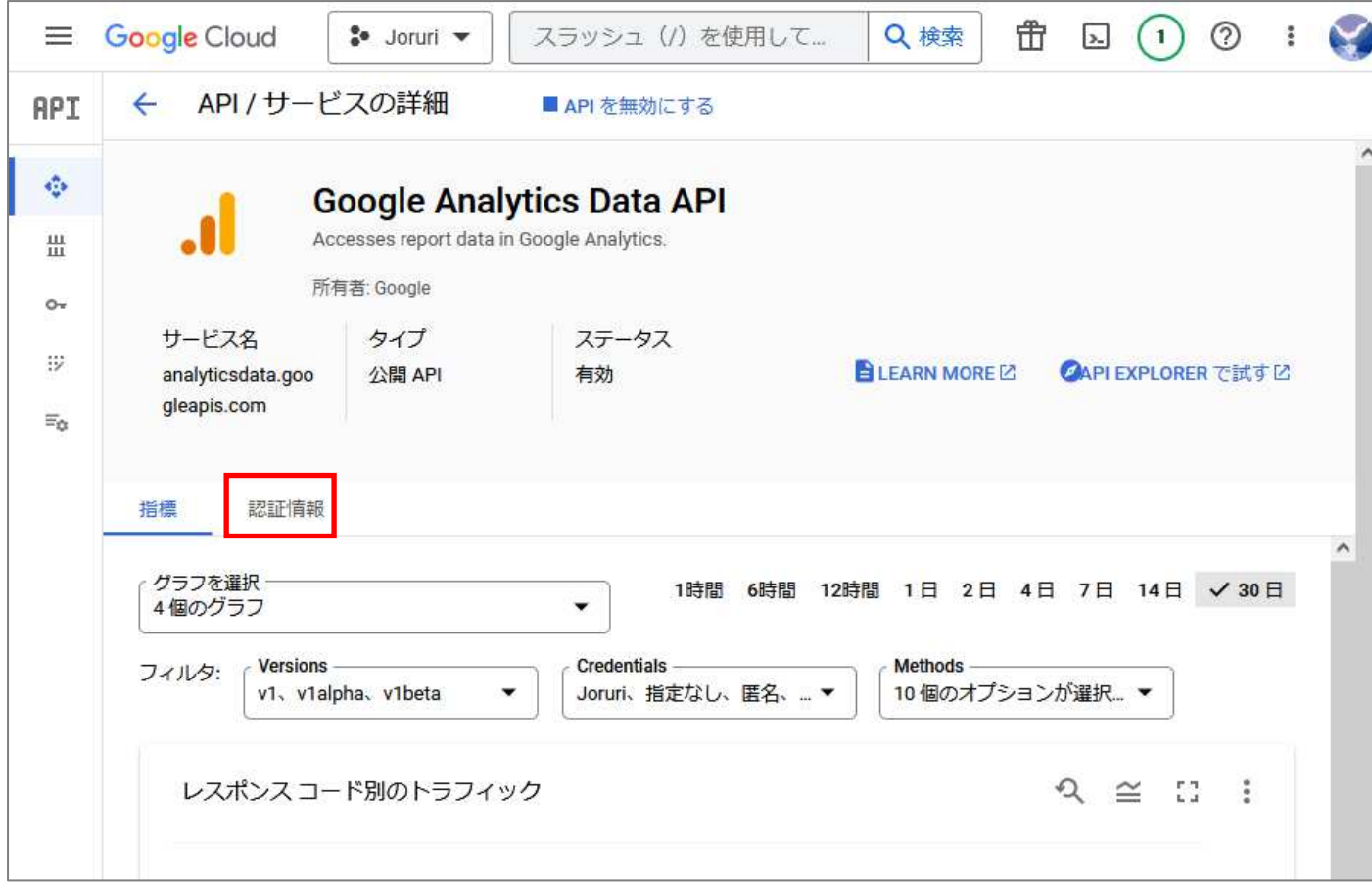

17. サービスアカウントに先ほど作成したサービスアカウントのメールが表示されることを確認します。

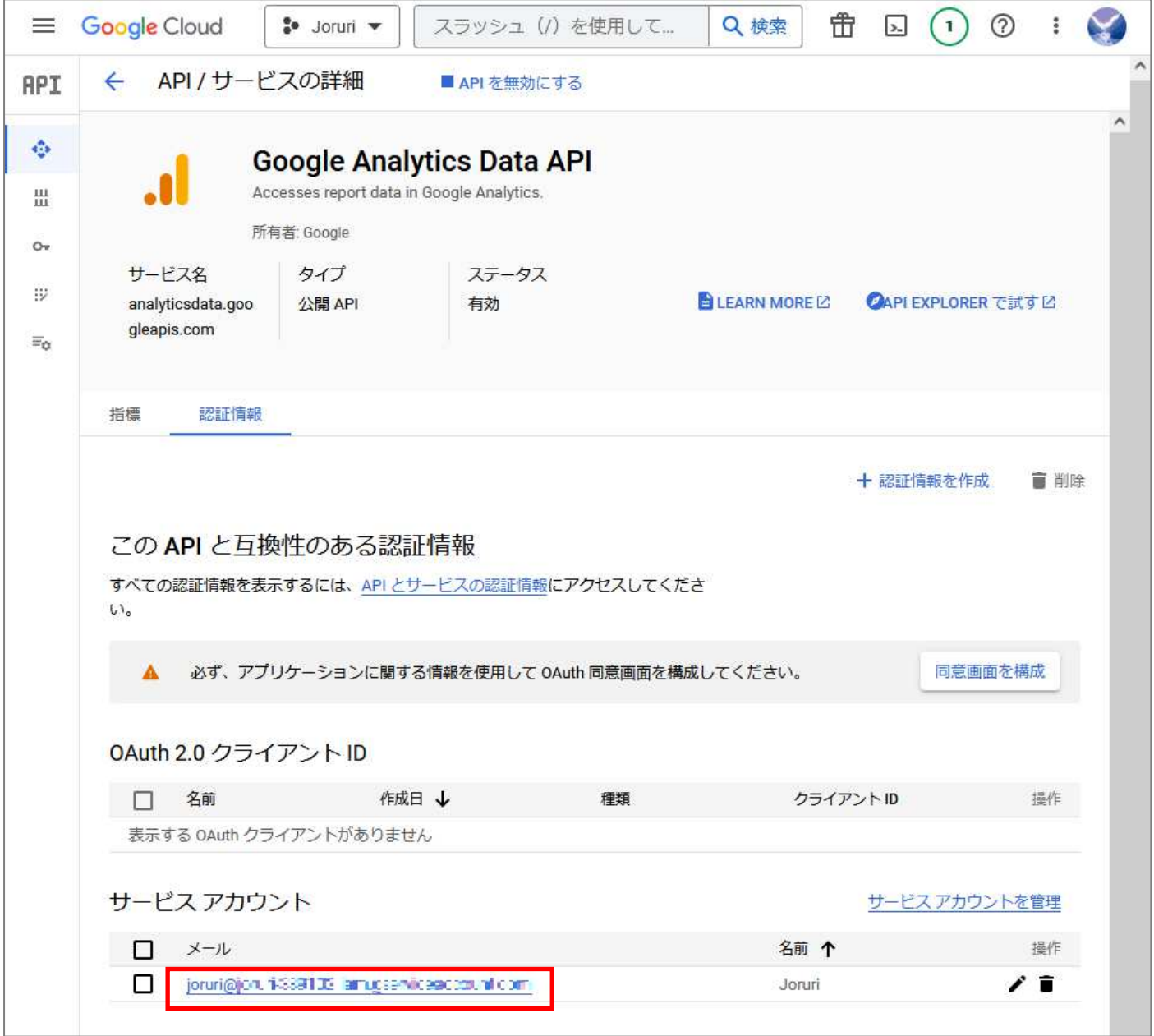

18. Google アナリティクスの管理画面から、先ほど作成したサービスアカウントでアクセスできるよう設 定します。

Google アナリティクス(Google アカウントのログインが必要です) https://analytics.google.com/analytics/

#### 画面左下に表示されている⻭⾞のアイコンをクリックしてください。

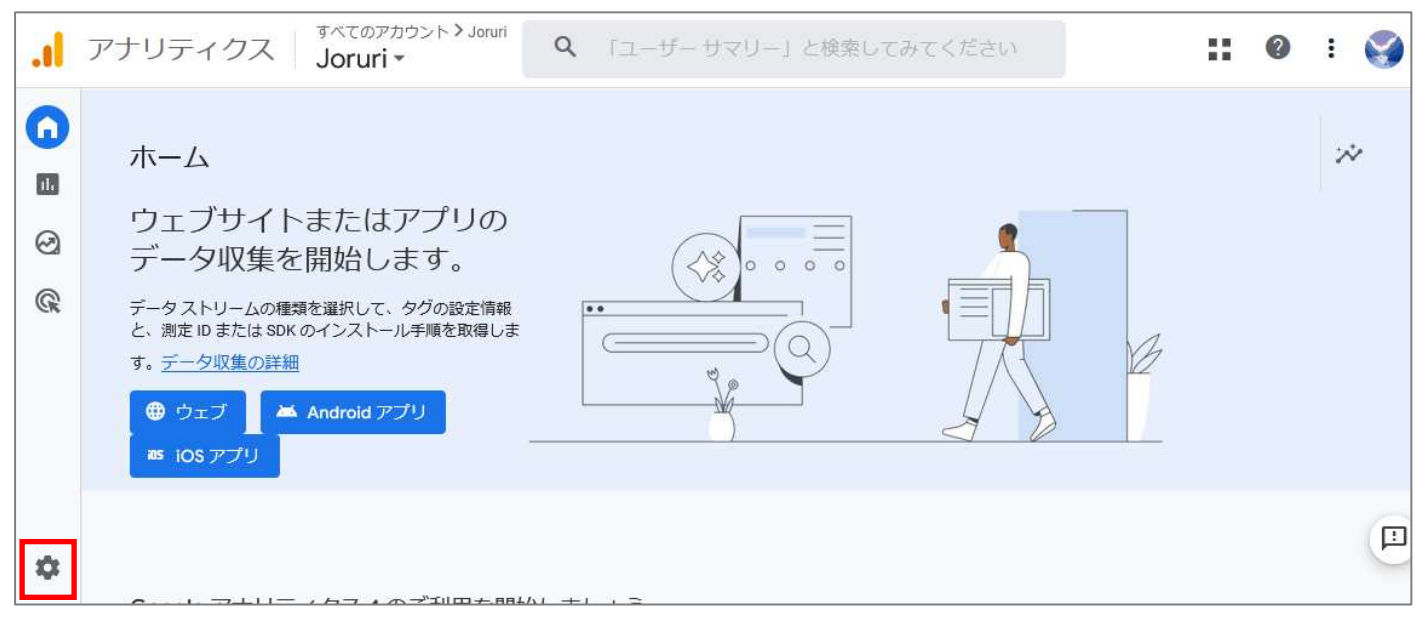

19. 管理画面が表示されるので右側プロパティの「プロパティのアクセス管理」をクリックします。

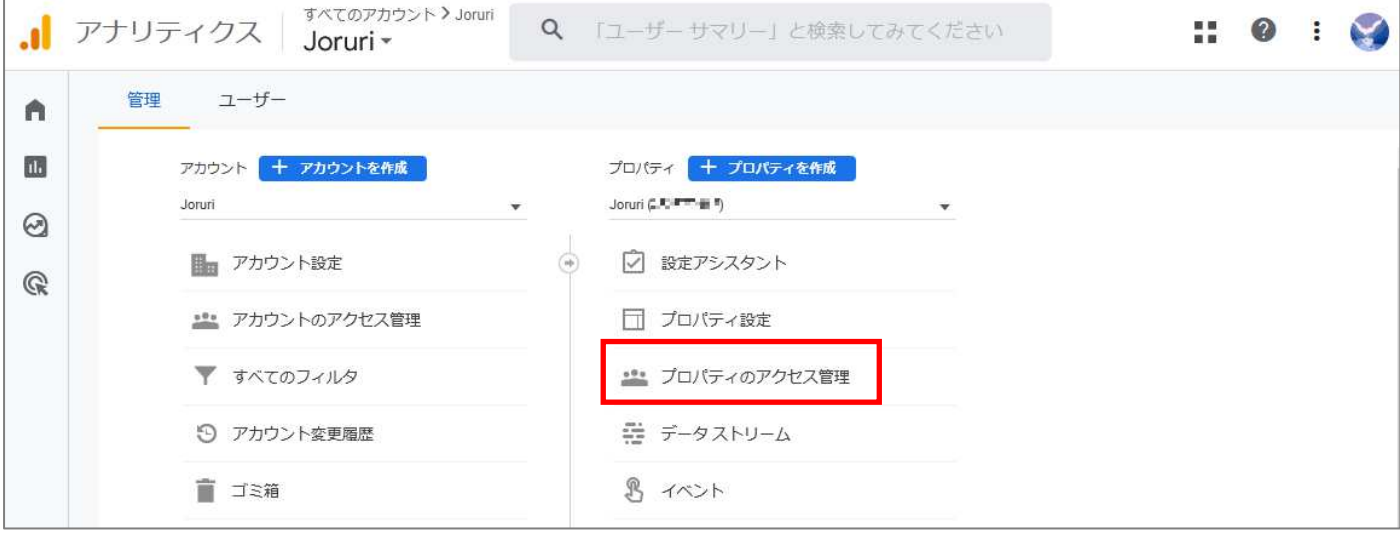

20. 画面右上の「+」のアイコンをクリックし、「ユーザーを追加」をクリックします。

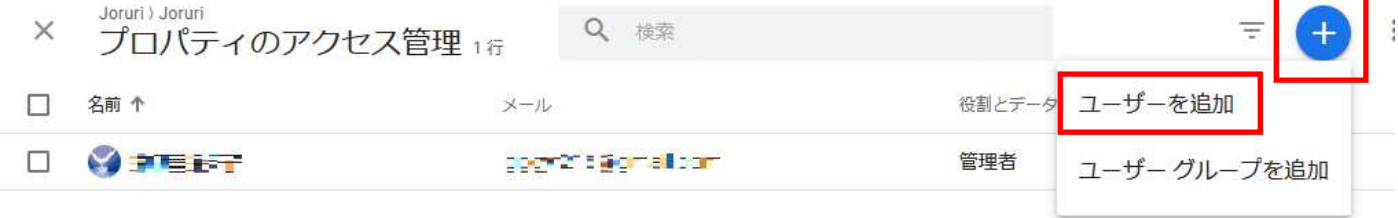

追加

- 21. メールアドレスの欄に 8 で控えておいたサービスアカウントのメールアドレスを入力します。 「新規ユーザーにメールで通知する」のチェックを外してください。 画面右上の「追加」をクリックします。
- Joruri ) Joruri<br>役割とデータ制限の追加  $\times$

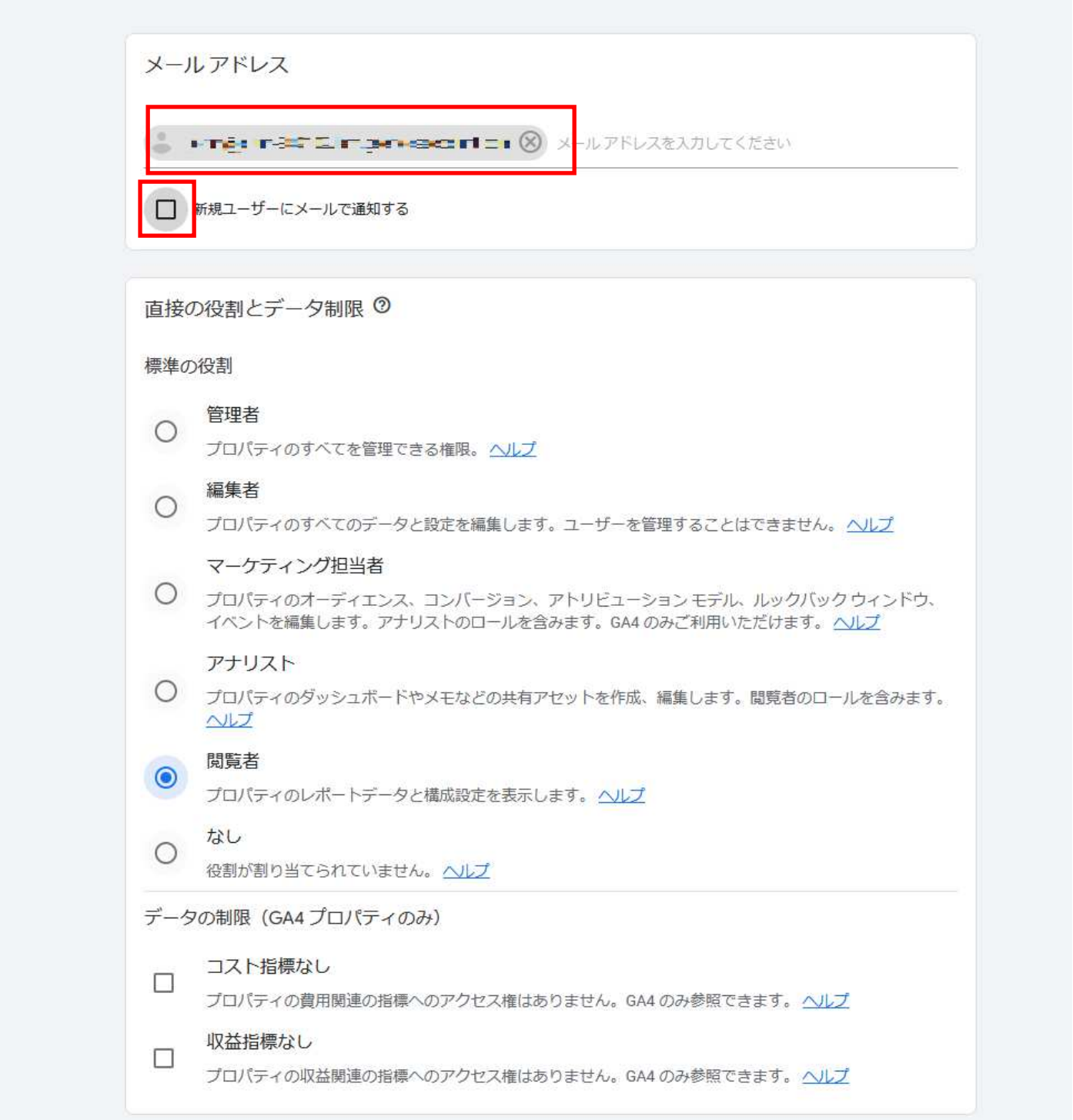

22. プロパティのアクセス管理一覧に追加したサービスアカウントのメールが表示されることを確認しま す。

画面左上の「×」をクリックして、画面を閉じます。

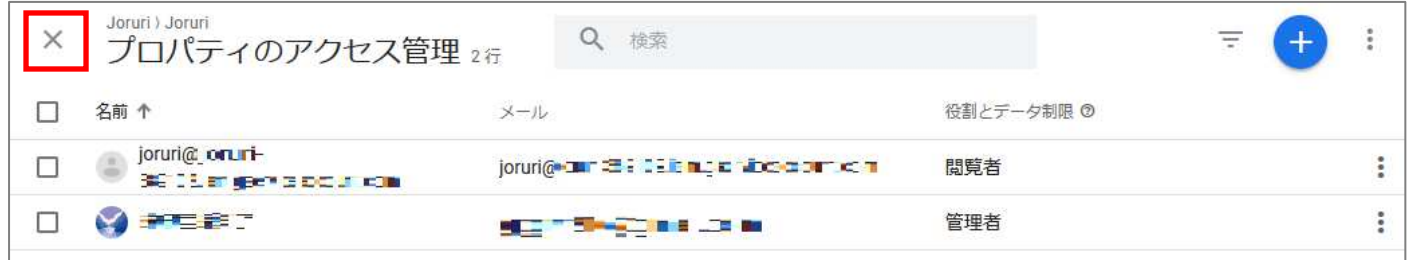

# 23. 「プロパティ設定」をクリックします。

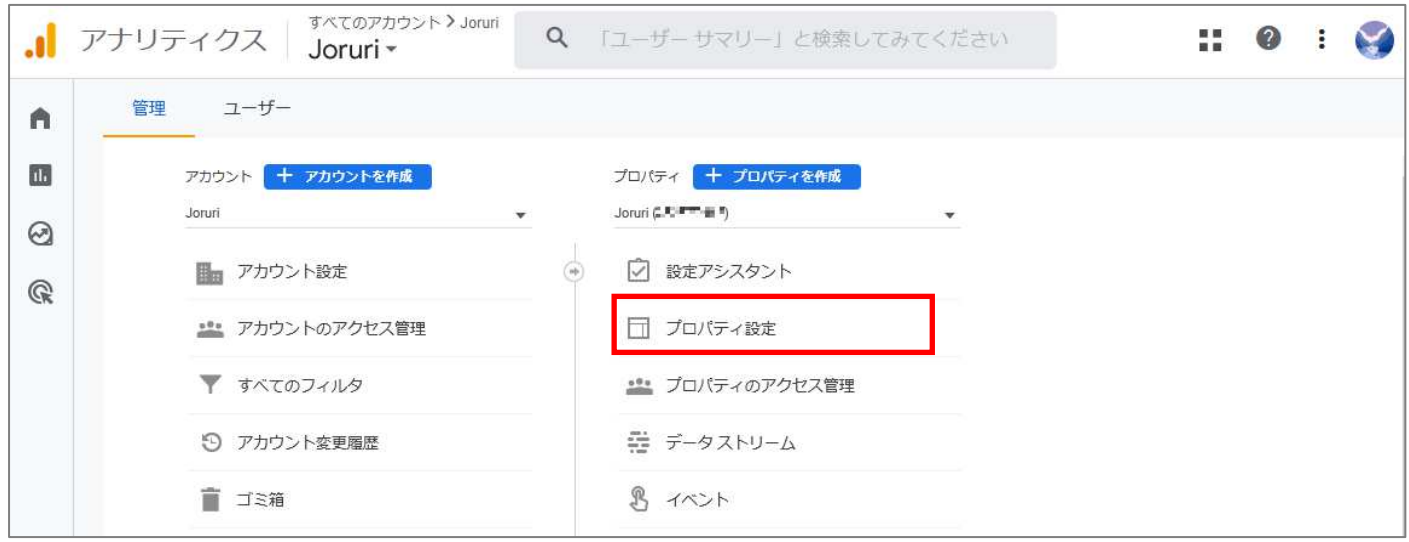

#### 24. プロパティ設定画面の右側に「プロパティ ID」が表示されるので控えます。

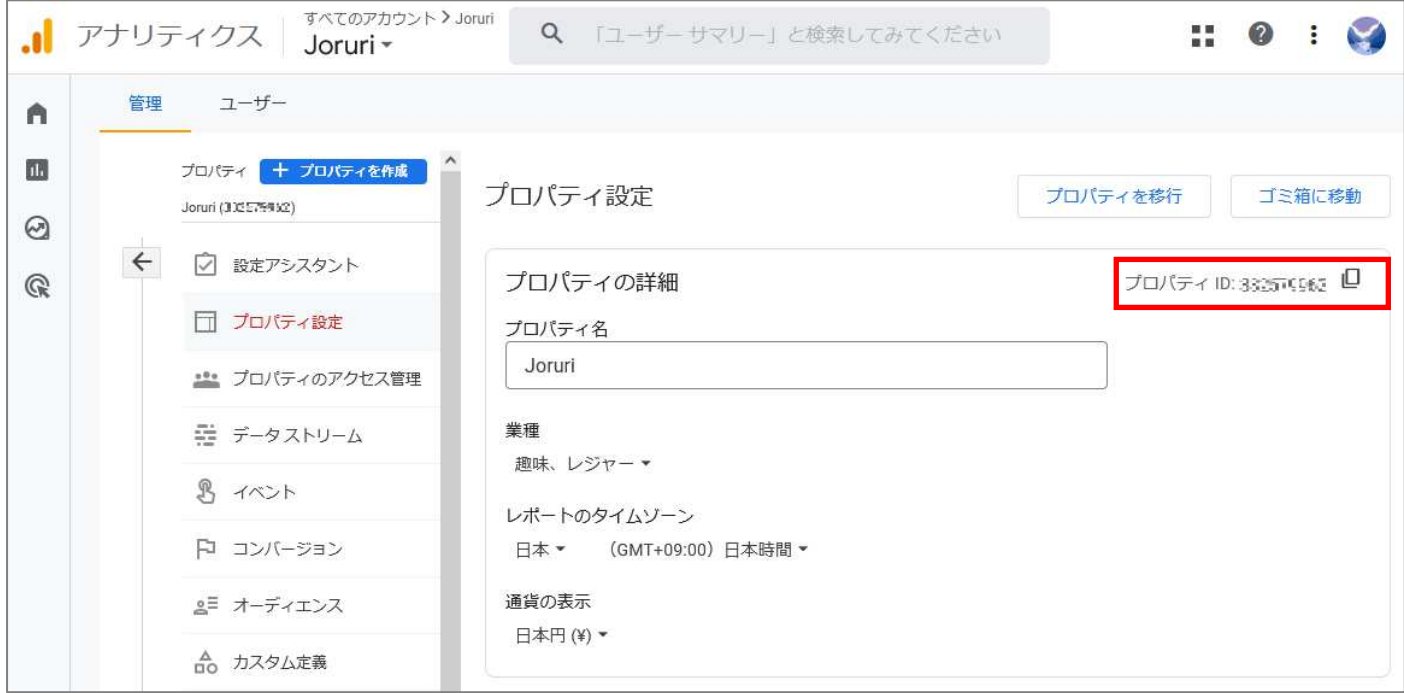

25. アクセスランキングコンテンツの設定の「Google アナリティクス」のプロパティ ID へ、24 で取得した「プ ロパティ ID」を入力して、「登録」をクリックします。

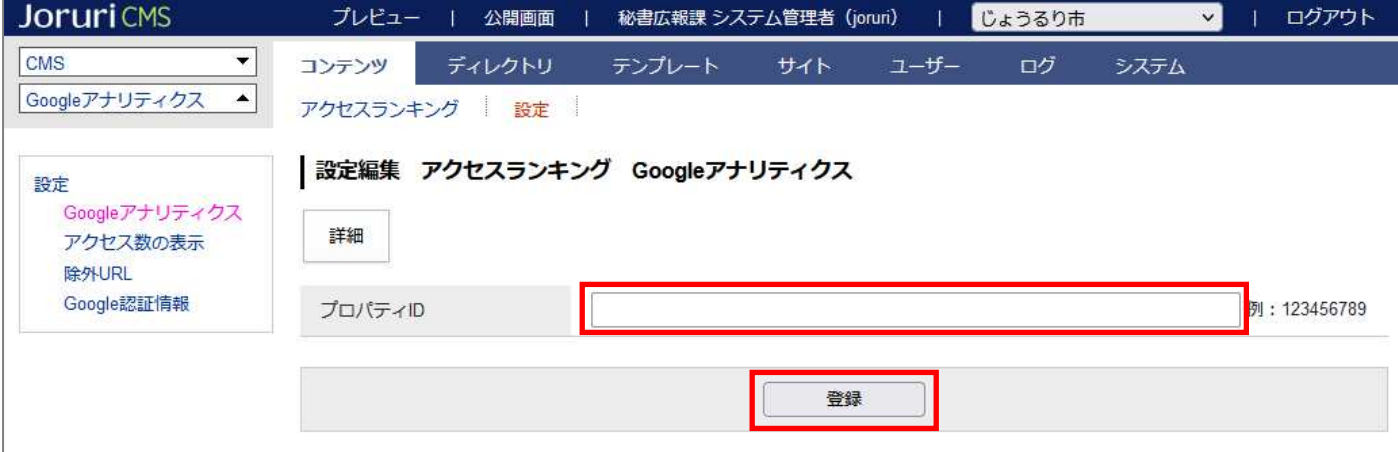

26. 「Google 認証情報」をクリックして、11 でダウンロードした、サービスアカウントの秘密鍵の JSON フ ァイルの中のテキストを入力して、「登録」をクリックします。

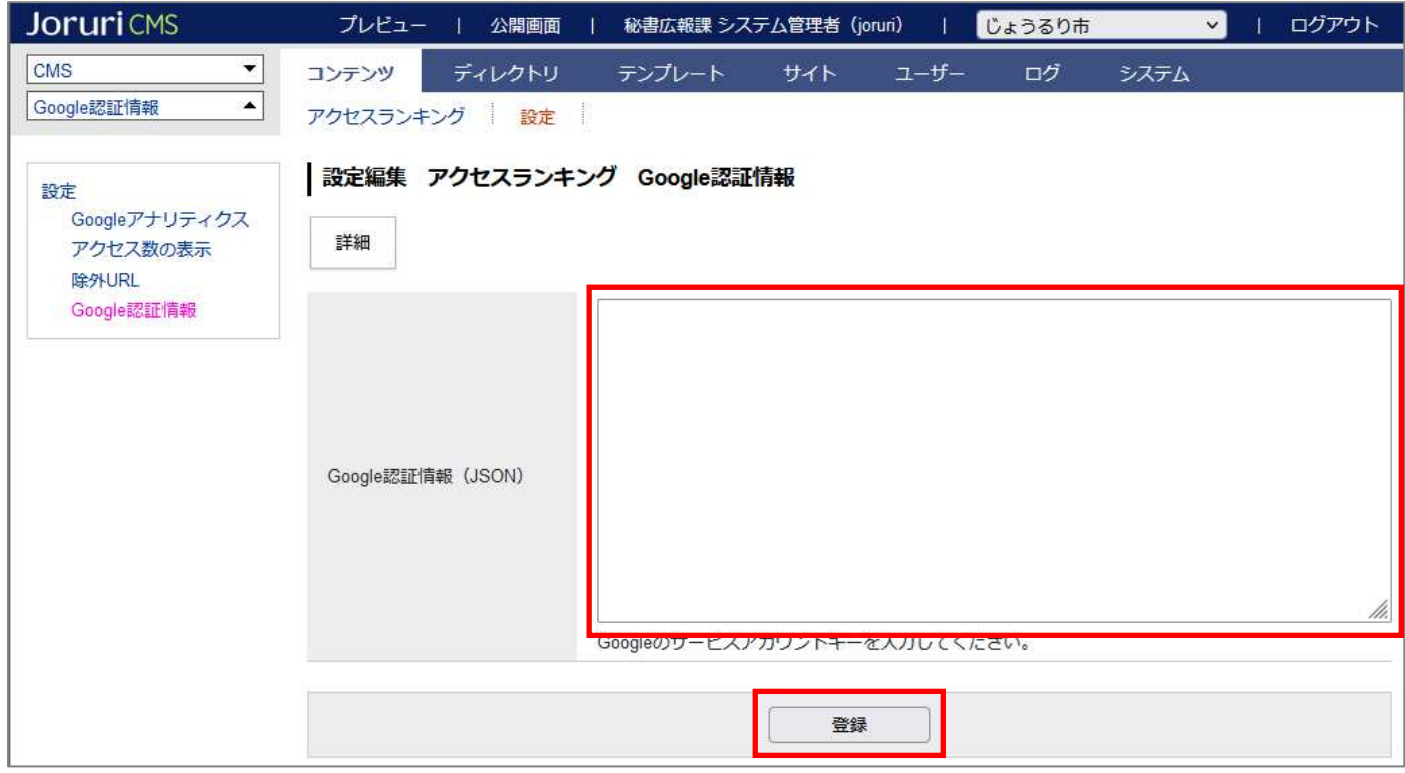

#### 27. 「ランキング一括取込」の後に「ランキング集計」をクリックします。

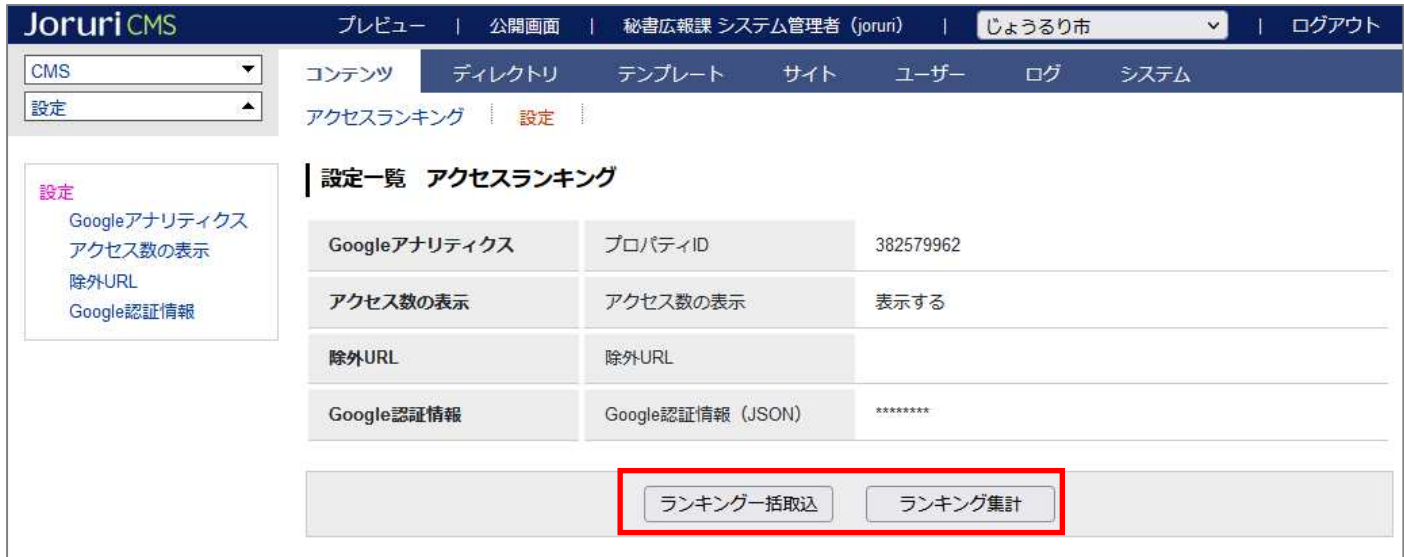

28. アクセスランキングが表示されます。設定後は自動的に更新されます。

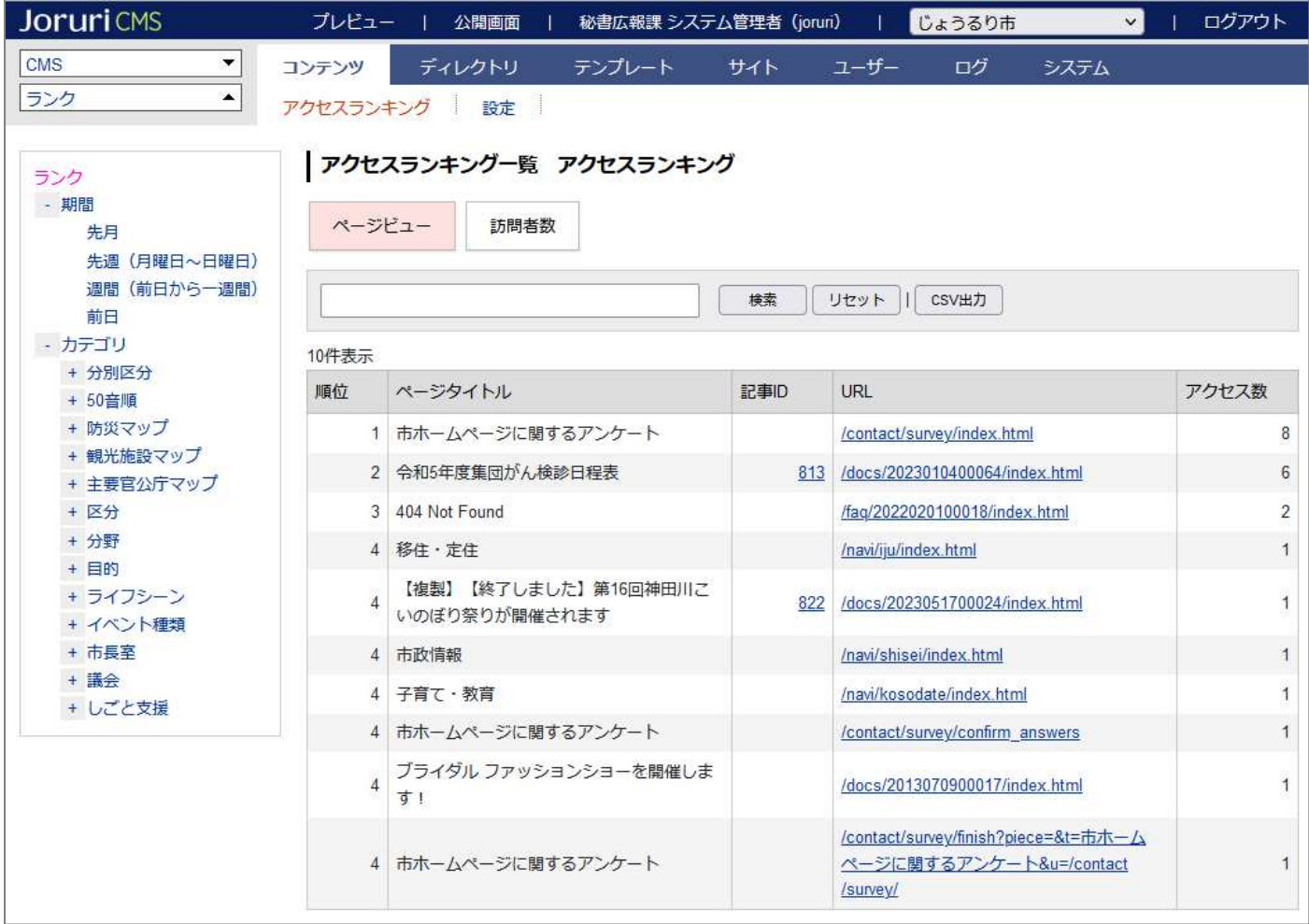